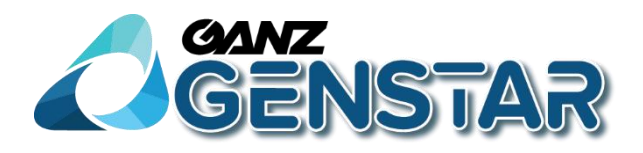

## **ZN8 Series NVR**

## **Rejestratory sieciowe IP**

## **FW v4.5**

# **Instrukcja obsługi**

Wersja 1.1 Data 03.09.2020

## **O niniejszym dokumencie**

## **Cel**

Niniejszy dokument opisuje funkcje, instalację sprzętową, konfigurację sieciową, czynności konserwacyjne, analizę błędów i rozwiązywanie problemów Sieciowego Rejestratora Wizyjnego (NVR).

## **Grupa docelowa**

Ten dokument jest przeznaczony dla:

- Personelu wsparcia technicznego
- Personelu w zakresie konserwacji

## **Konwencje symboli**

Symbole, które można spotkać w niniejszym dokumencie określono w następujący sposób.

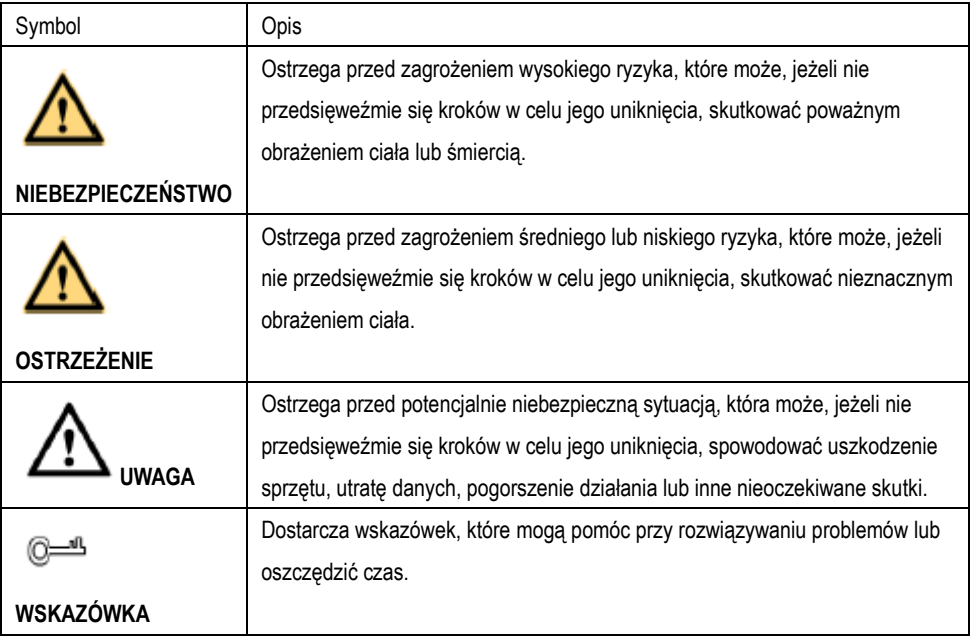

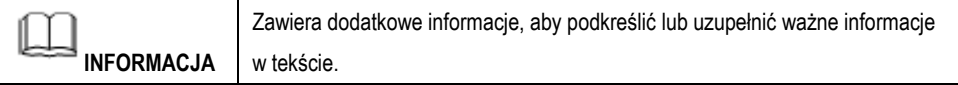

## **Ważny komunikat**

Użytkownicy są zobowiązani zapewnić obsługę i utrzymanie tzw. interfejsów legalnego przechwytywania w ramach urządzeń nadzoru wizyjnego w ścisłej zgodności z odpowiednimi przepisami prawa. Montaż urządzeń nadzoru wizyjnego w miejscu pracy w celu monitorowania zachowania pracowników oraz wydajności pracy poza zakresem dozwolonym przez prawo miejscowe oraz ich stosowanie w celu nielegalnego podsłuchu stanowią tzw. operacje przechwytywania bezprawnego.

## **1 Wprowadzenie**

### 1.1 Ważne uwagi

**Dziękujemy za wybór naszego rejestratora. Przed użyciem produktu należy uważnie przeczytać instrukcję obsługi.**

Rejestrator jest skomplikowanym urządzeniem systemowym. Aby uniknąć wadliwego działania i awarii spowodowanej przez czynniki środowiskowe i ludzkie podczas instalacji, uruchomieniu i użytkowaniu produktu należy przestrzegać następujących zasad:

- Przed zainstalowaniem i użyciem produktu należy uważnie przeczytać instrukcję.
- Jako urządzenia przechowywania w rejestratorze należy używać dysków twardych Seagate lub Western Digital o wysokiej stabilności i konkurencyjnych wskaźnikach cena/wydajność (jakość dysków twardych sprzedawanych na rynku znacznie się różni w zależności od marki i modelu).
- Aby uniknąć uszkodzenia produktu lub porażenia prądem, obudowę produktu może otworzyć wyłącznie kompetentny personel.
- Nie ponosimy odpowiedzialności za utratę danych wideo w wyniku niewłaściwej instalacji, konfiguracji, obsługi i wystąpienia błędów twardych dysków.

## 1.2 O niniejszym Podręczniku użytkownika

Przed użyciem niniejszego podręcznika użytkownika należy zwrócić uwagę na następujące punkty:

- Niniejszy podręcznik jest przeznaczony dla osób, które obsługują / używają NVR.
- Informacje zawarte w niniejszym podręczniku obsługi odnoszą się do NVR.
- Przed użyciem NVR należy uważnie przeczytać niniejszy podręcznik obsługi. W trakcie używania NVR należy postępować zgodnie z instrukcjami podanymi w niniejszym podręczniku.

- Jeżeli mają Państwo jakiekolwiek wątpliwości związane z użytkowaniem NVR, należy skontaktować się ze sprzedawcą.
- W przypadku aktualizacji produktu, informacje zawarte w niniejszym dokumencie mogą ulec zmianie bez powiadomienia.

## 1.3 Środowisko instalacji i środki ostrożności

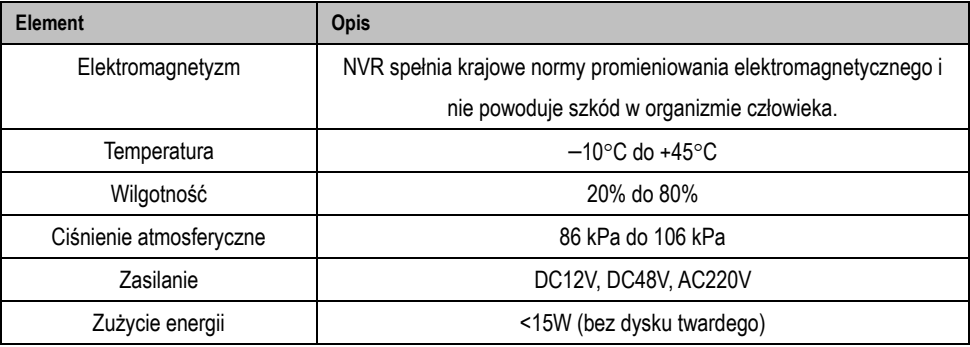

#### Środki ostrożności podczas instalacji

Podczas instalacji i eksploatacji NVR należy zwrócić uwagę na następujące zalecenia:

- Zasilacz NVR wykorzystuje wejścia DC12V±10%, DC48V±10%, AC220V±20%. Nie należy używać NVR gdy napięcie jest zbyt wysokie lub zbyt niskie.
- Zamontować NVR poziomo.
- Unikać bezpośredniego oddziaływania światła słonecznego na NVR i trzymać go z dala od źródeł ciepła i wysokich temperatur.

- Podczas instalacji prawidłowo podłączyć NVR do innych urządzeń.
- W momencie dostawy NVR nie jest skonfigurowany z żadnym dyskiem twardym. Przed użyciem NVR po raz pierwszy trzeba zainstalować dysk (dyski).
- NVR obsługuje powszechnie stosowane modele dysków twardych (przy instalacji automatycznie określa pojemność dysku). W celu zapewnienia stabilnej i niezawodnej pracy NVR zaleca się używać dysków twardych wiarygodnych producentów.

#### Inne środki ostrożności

- NVR czyścić miękką, suchą ściereczką. Nie używać rozpuszczalników chemicznych.
- Na NVR nie należy kłaść żadnych przedmiotów.

NVR spełnia krajowe normy promieniowania elektromagnetycznego i nie powoduje oddziaływania elektromagnetycznego na organizm człowieka.

## **2 Instalacja urządzenia**

 Sprawdź wygląd, opakowanie i etykietę urządzenia, aby upewnić się, że nie ma żadnych uszkodzeń.

- Zamontuj dysk twardy i zamocuj go na uchwycie urządzenia.
- Podłączyć kabel urządzenia.
- Po upewnieniu się, że urządzenie jest podłączone prawidłowo, podłącz zasilanie i włącz urządzenie.
- Skonfiguruj początkowe parametry urządzenia. Kreator startowy zawiera konfigurację sieci, dodawanie kamer oraz zarządzanie dyskami. Szczegółowe informacje znajdują się w rozdziale Kreator

## 2.1 Instalacja twardego dysku

Podczas pierwszej instalacji należy najpierw sprawdzić, czy dysk twardy jest zainstalowany. Zaleca się korzystanie z dysku twardego kompatybilnego z dyskiem twardym model 9 firmy. Nie zaleca się korzystania z dysku twardego dedykowanego do komputera PC.

#### **UWAGA !!!**

Podczas wymiany dysku twardego, należy wyłączyć zasilanie, a następnie otworzyć urządzenie w celu wymiany dysku twardego.

Proszę używać dedykowanego do monitoringu dysku twardego SATA zalecanego przez producenta dysku twardego.

Należy używać dysku twardego o rozsądnej pojemności zgodnej z wymaganiami dotyczącymi nagrywania.

#### **Instalacja jednego lub dwóch twardych dysków**

©2020. CBC Poland Sp. z o.o. Wszystkie prawa zastrzeżone. Krok 1. Odkręcić śruby do mocowania górnej pokrywy i zdjąć pokrywę. Krok 2. Wyjmij wkręty i silikonową poduszkę, przełóż wkręty przez silikonową poduszkę i zamontuj ją w otworach na wkręty, jak pokazano na rysunku poniżej. Krok 3. Instalacja śrub do dysków twardych

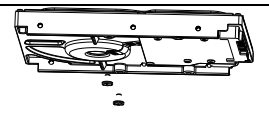

Krok 4. Przełóż śruby przez otwór w podstawie, popchnij dysk twardy do odpowiedniej pozycji po lewej stronie, jak pokazano poniżej

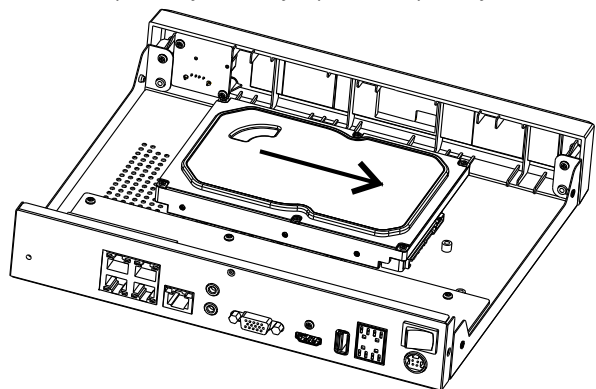

Krok 5. Odwróć urządzenie i przykręć pozostałe dwie śruby mocujące dysk twardy, jak pokazano poniżej

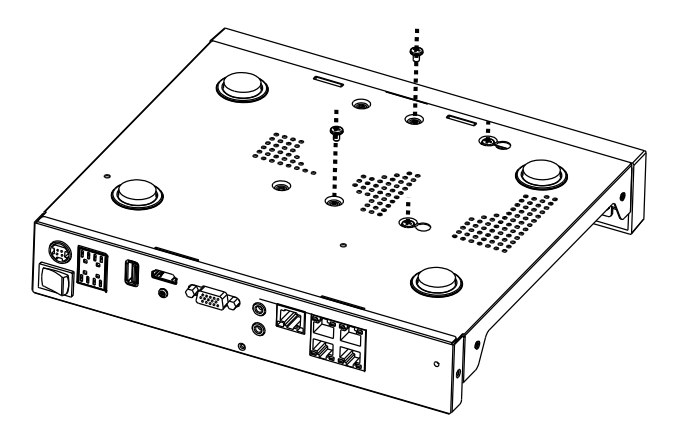

Krok 6. Włóż kabel danych dysku twardego i kabel zasilający, a następnie załóż górną pokrywę i przykręć śruby mocujące.

## **3 Podstawowe operacje**

### 3.1 Włączenie urządzenia

Przed włączeniem zasilania należy upewnić się, że urządzenie NVR jest prawidłowo podłączone do zasilania, a wyświetlacz jest prawidłowo podłączony do portu (HDMI) lub (VGA) urządzenia NVR.

W niektórych środowiskach nieprawidłowe zasilanie może spowodować nieprawidłowe działanie rejestratora NVR, a nawet jego uszkodzenie w poważnych przypadkach. W takich środowiskach zaleca się stosowanie regulowanego zasilacza sieciowego do zasilania sieciowego rejestratora NVR. Po podłączeniu rejestratora NVR do zasilania, wskaźnik zasilania jest stale włączony. Uruchomić NVR.

## 3.2 Wyłączenie urządzenia

Kliknąć menu główne i wybrać System > Konserwacja, wyświetlana jest strona ustawień konserwacji, kliknąć Wyłącz, aby wyłączyć urządzenie NVR. Jeśli na tylnym panelu urządzenia NVR znajduje się wyłącznik zasilania, można go wyłączyć, aby odłączyć je od zasilania.

## 3.3 Logowanie

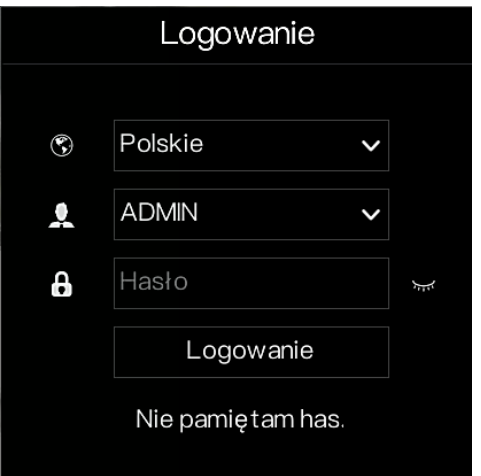

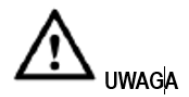

Hasło nieprawidłowo wpisane hasło więcej niż 3 razy, daje komunikat proszę zalogować się ponownie po 5 minutach. Można również wyłączyć i włączyć zasilanie urządzenia, wprowadzić poprawne hasło, aby uniknąć oczekiwania 5 minut.

> Jeśli użytkownik zapomni hasła, należy kliknąć przycisk Zapomniałem hasła. Użytkownik może wybrać sposób utworzenia nowego hasła:

1. Zeskanuj kod QR i wyślij kod QR do swojego sprzedawcy, sprzedawca

wyślij kod weryfikacyjny do użytkownika i ustaw nowe hasło do logowania .

2. Odpowiedz na bezpieczne pytanie, aby utworzyć nowe hasło.

## **4 Kreator**

Zaloguj się do rejestratora NVR, kreator wyświetli się na obrazie na żywo, kliknij przycisk Start Wizard, pojawi się wyskakujące okno jako kreator

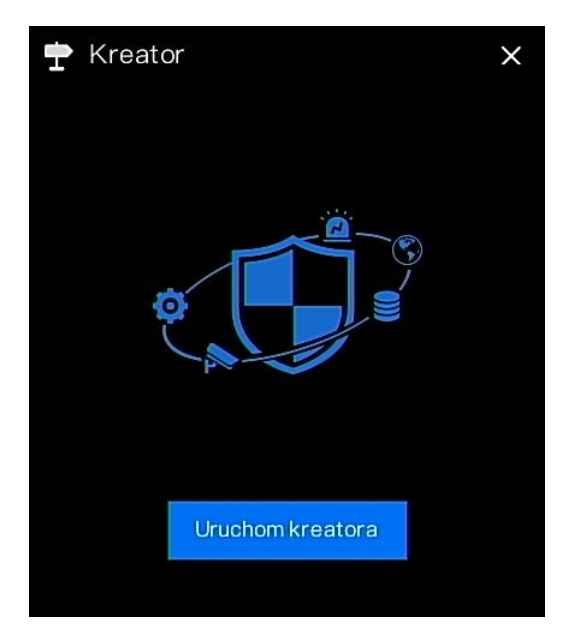

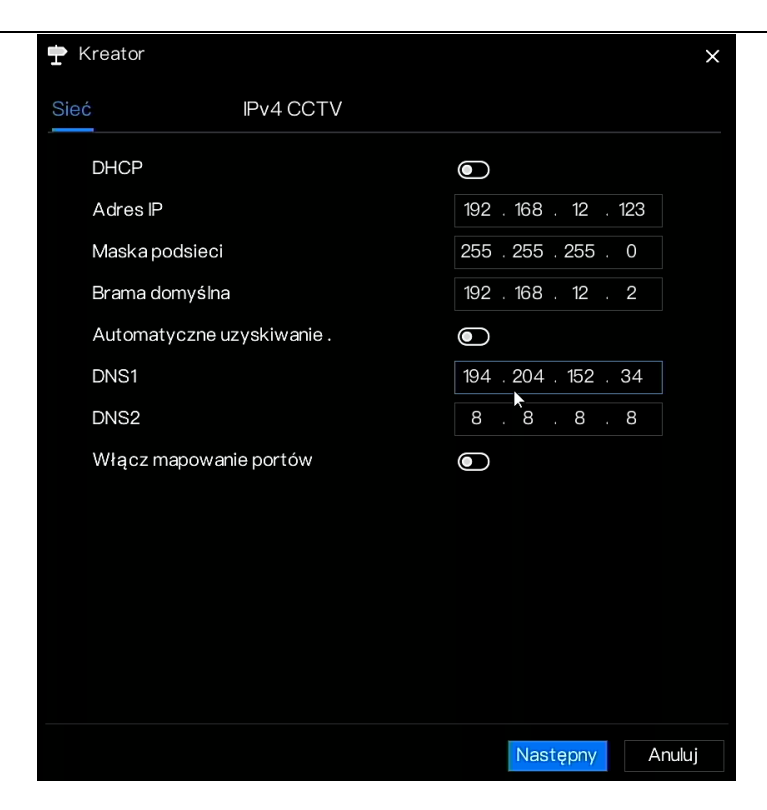

Kliknij *NASTĘPNY* aby wyświetlić podstawowe informacje o urządzeniu

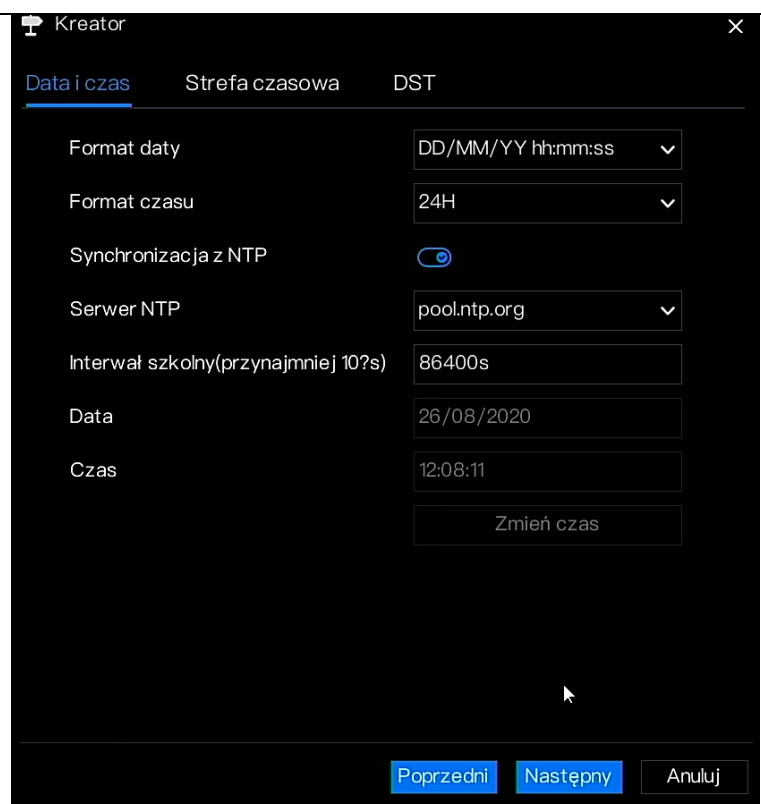

- 1. Wybierz format daty i czasu z listy rozwijanej.
- 2. Kliknij, **aby zsynchronizować czas z siecią**.
- 3. Wyłączyć program NTP-Sync, ustawić czas ręcznie.
- 4. Klikając na datę, przesuń kursor myszy, aby wybrać rok, miesiąc i dzień.
- 5. Przesuń myszkę, aby wybrać godzinę, minutę i sekundę po kliknięciu daty.
- 6. Kliknąć przycisk Modify Time (Modyfikuj czas), aby zapisać czas.
- 7. Kliknij przycisk Strefa czasowa, wybierz bieżącą strefę czasową z listy rozwijanej

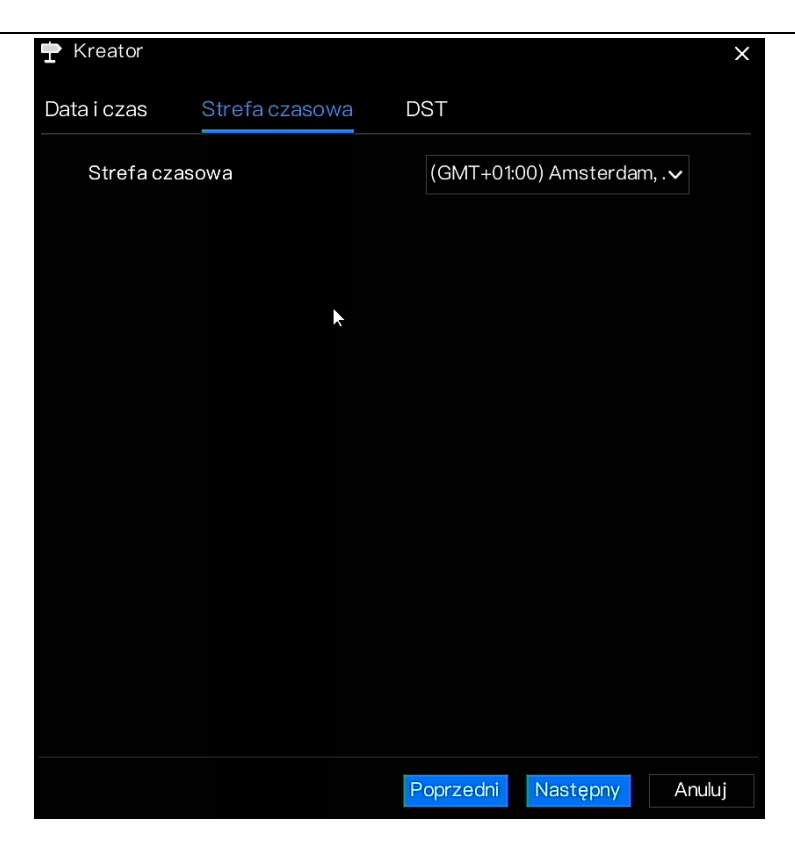

Kliknąć DST, włączyć DST, ustawić czas rozpoczęcia i zakończenia. Z listy rozwijanej wybierz czas przesunięcia.

Kliknąć *NASTĘPNY* aby wejść do kreatora dodawania kamery

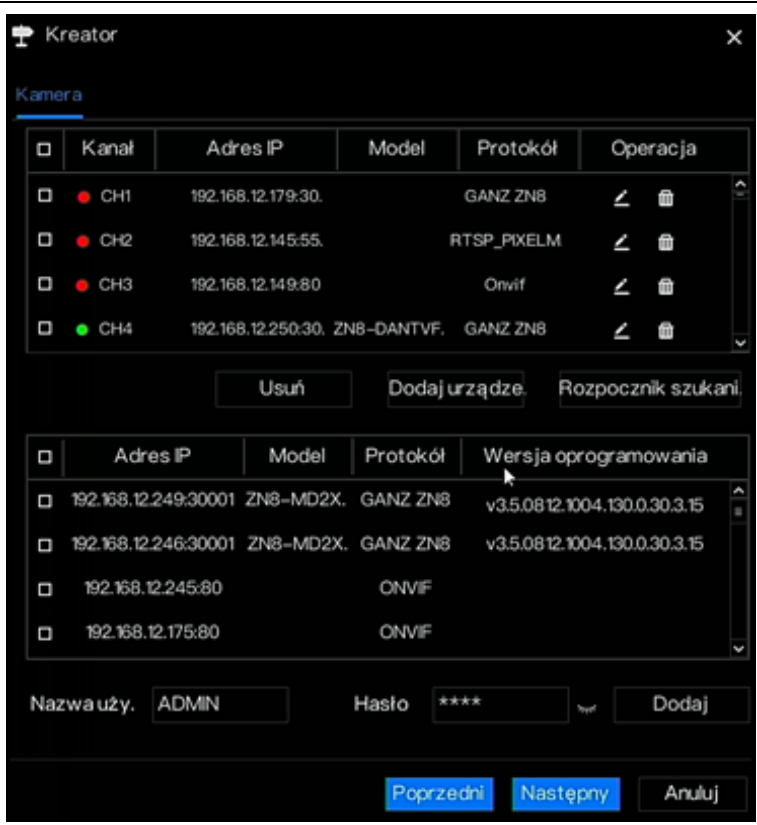

Kliknięcie *NASTĘPNY* powoduje przejście do zakładki dysk, która zawiera informacje o zamontowanych dyskach i pozwala je formatować.

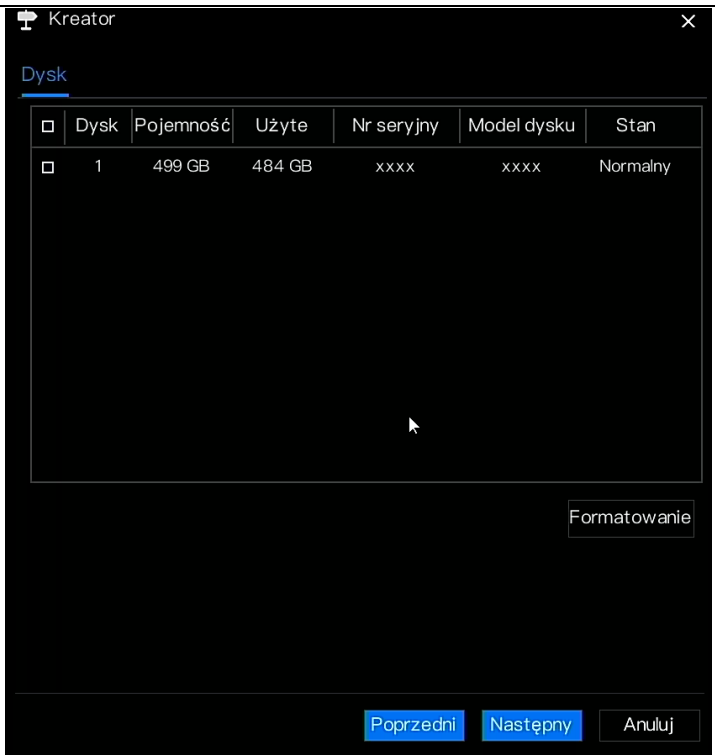

W tej zakładce można przejrzeć ogólne informacje o dysku. Możesz również sformatować dysk Kliknij *NASTĘPNY*, aby wejść do kreatora P2P

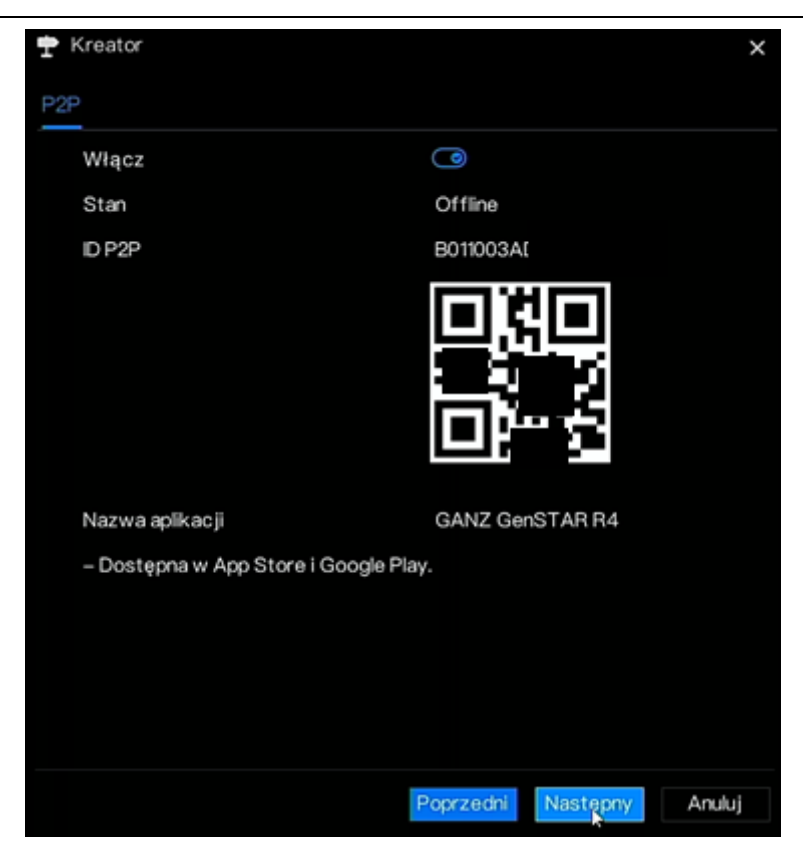

Włącz P2P, użytkownik może połączyć się z urządzeń mobilnych do NVR poprzez skanowanie identyfikatora P2P

Kliknij *NASTĘPNY* aby wejść do kreatora rozdzielczości. Wybierz rozdzielczość z listy rozwijanej(najwyższa rozdzielczość to 3840\*2160)

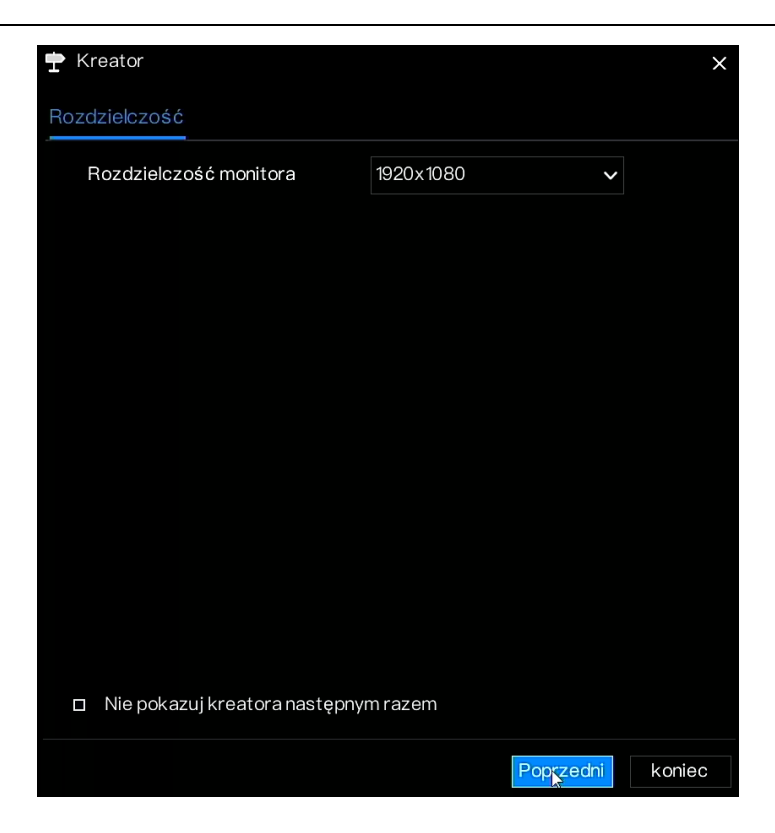

Kliknij *KONIEC*, aby zakończyć działanie kreatora, zaznacz opcję Nie pokazuj tego okna następnym razem, kreator nie pokaże się następnym razem. Ponowne włączenie kreatora odbywa się w zakładce SYSTEM->UŻYTKOWNIK->KONFIGURACJA ZAAWANSOWANA

## **5 Szybkie funkcje**

Po wyświetleniu ekranu obsługi rejestratora NVR należy przesunąć kursor na najbardziej wysuniętą w dół pozycję ekranu NVR. Zostanie wyświetlony zmienny pasek menu urządzenia NVR.

Kliknąć **na** lewo paska menu rejestratora NVR. Zostanie wyświetlone szybkie menu główne. Szybkie menu główne zapewnia odtwarzanie, system i zasilanie (wyłączenie, ponowne uruchomienie i wylogowanie), jak pokazano na rysunku

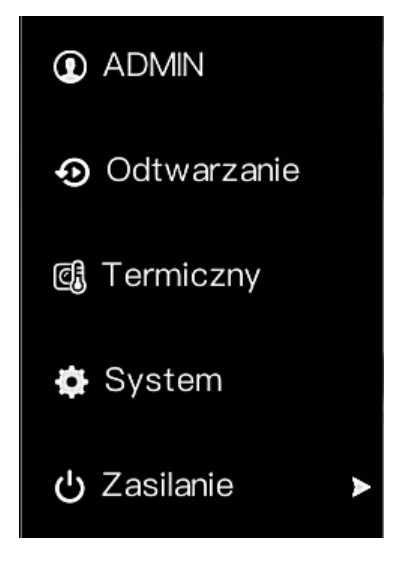

Na środku ruchomego paska menu rejestratora NVR znajduje się pasek narzędzi wizyjnych, który umożliwia przełączanie okien wizyjnych, automatyczne SEQ, głośność, odtwarzanie i informacje o kanale

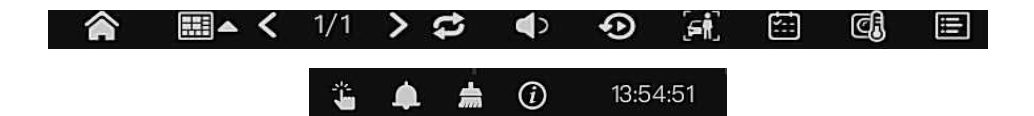

Ť. Alarm ręczny, użytkownik może ustawić różne kanały, wybrać wyjście alarmowe

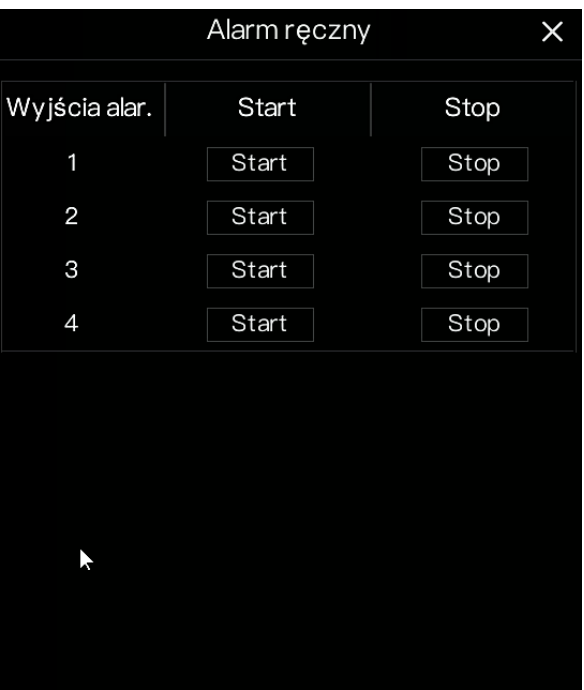

## 5.1 Wiadomość o alarmie

.<br>Klikając ikonę "dzwoneczka" mamy spis ostatnich alarmów z rozróżnieneim kanału, typu

i godziny wystąpienia

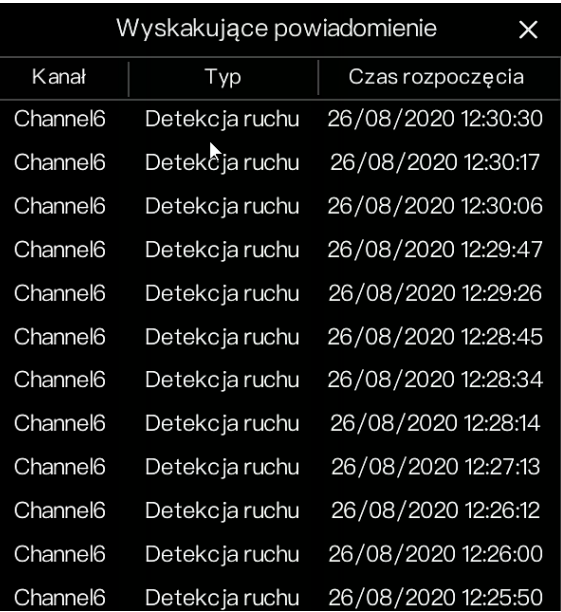

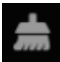

 $\odot$ 

: Wyczyść alarm, kliknij ikonę i oczyść bieżące alarmy, takie jak dźwięk i aktywację wyjścia

#### alarmowego

: Informacje, ikona pozwala uzyskać informacje, takie jak sieć, system, kanał i dysk,

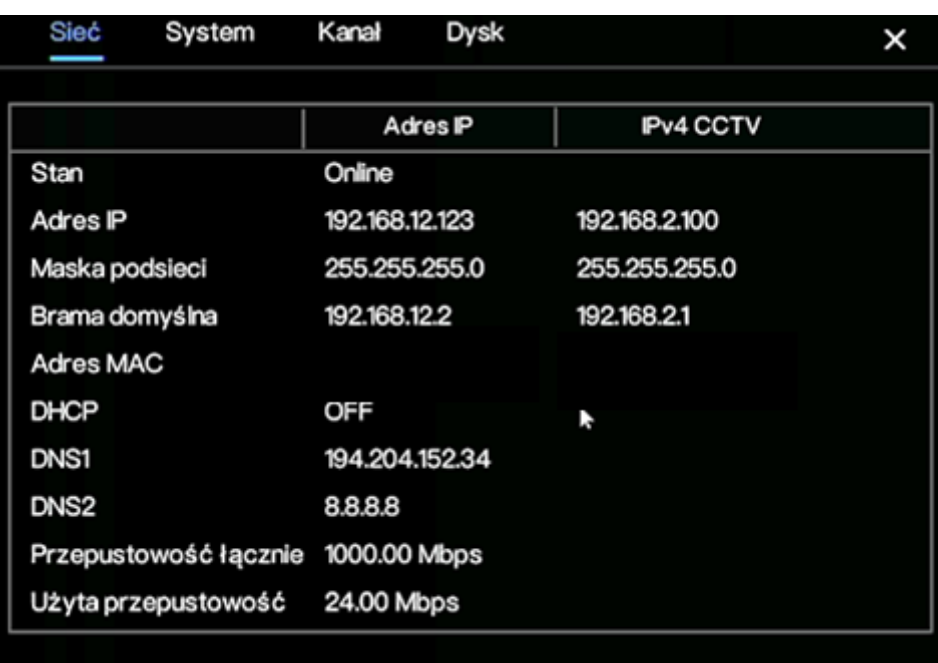

## 5.2 Pasek wideo w czasie rzeczywistym

Kliknij na wyświetlany na żywo obraz, szybkie ustawienia pojawią się jako pasek

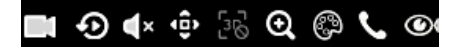

Nagrywaj **inkla**t kliknij na ikonę i zacznij nagrywać wideo. Kliknij ponownie, aby zakończyć nagrywanie.

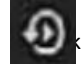

Błyskawiczne odtwarzanie **in klik**liknij ikonę, w oknie zostanie odtworzone nagranie wideo z

poprzednich pięciu minut.

PTZ  $\overrightarrow{P}$ . Ta funkcja jest dostepna tylko dla kamer z ruchomych. Obraz sterowania PTZ poniżej

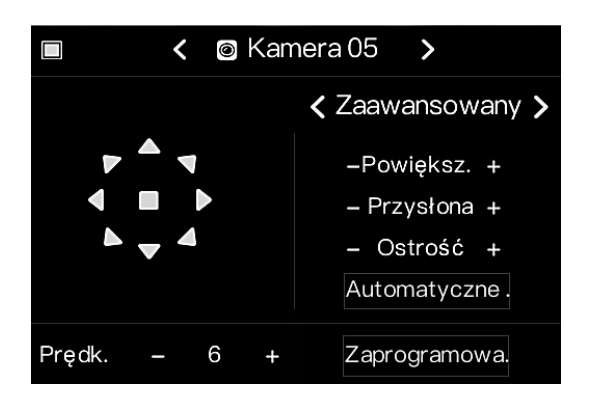

### 5.3 Odtwarzanie

Odtwarzanie odnosi się do odtwarzania wideo.

Kliknij  $\odot$  na pasku szybkiej nawigacji, aby przejść do ekranu odtwarzania, jak pokazano na

#### rysunku

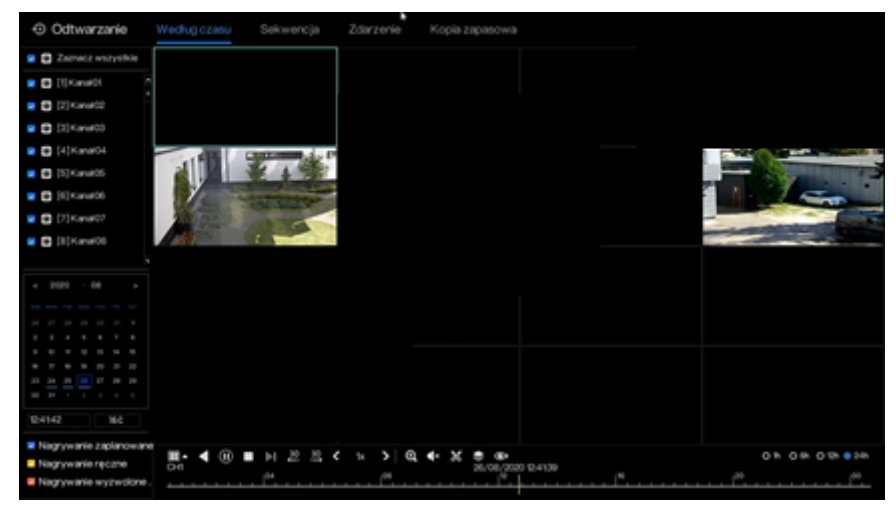

Pasek narzędzi w dolnej części ekranu odtwarzania jest opisany w następujący sposób:

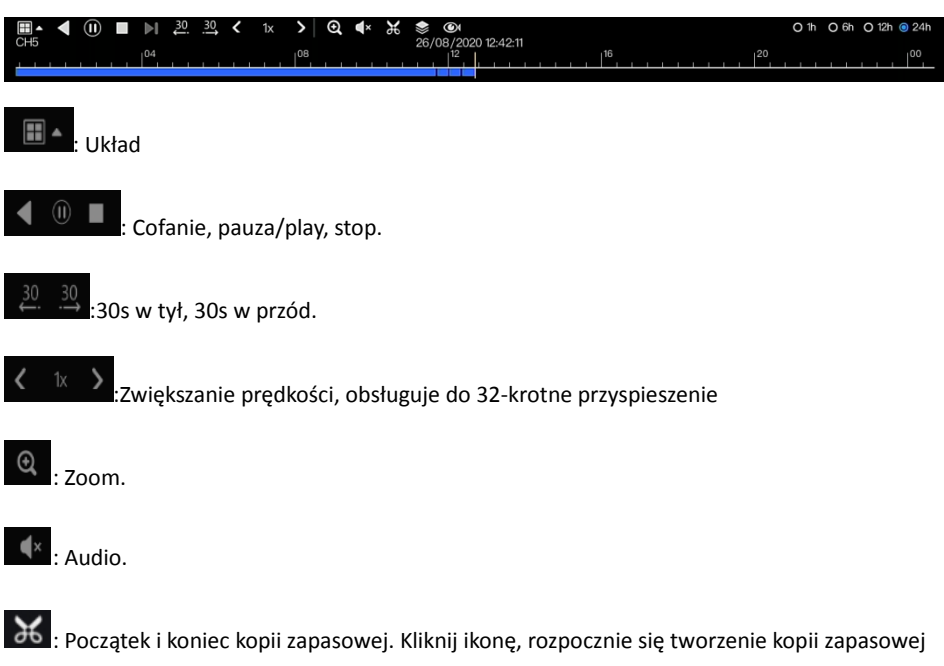

wideo, wybierz wideo i kliknij ponownie ikonę.

## 5.4 Menu główne

Kliknij prawym przyciskiem myszy na ekranie UI, w menu głównym. Główne menu zawiera: Kanał, Nagrywaj, Sieć, Alarm i System.

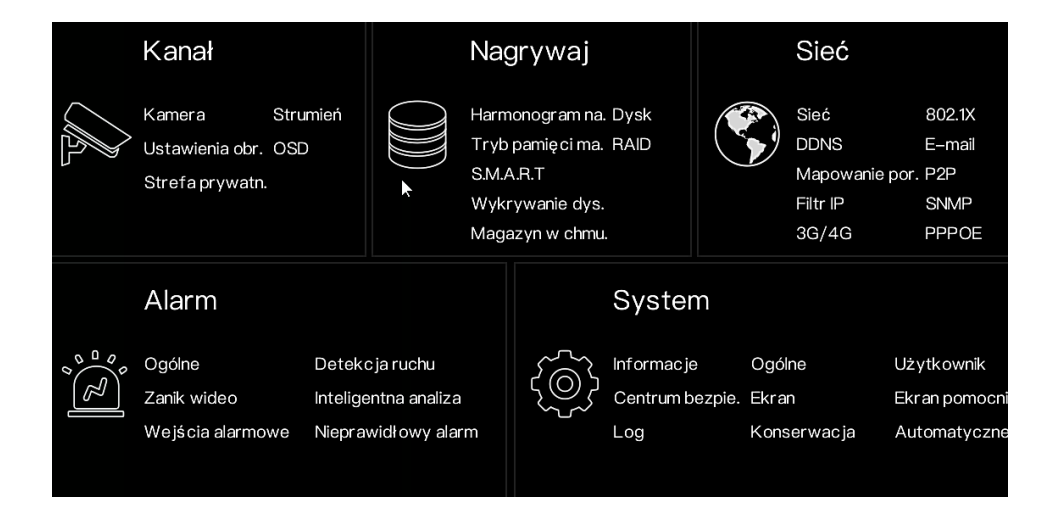

## **6 Główne ustawienia i funkcje**

### **NOTE**

Różne urządzenia mogą mieć różne funkcje, proszę odnieść się do rzeczywistego produktu.

### 6.1 Konfiguracja sieci

W celu konfiguracji ustawień sieciowych rejestratora musimy wejść w System->sieć->sieć

W zakładce **Adres IP** ustawiamy parametry karty sieciowej rejestratora przez którą łączy się z naszą siecią.

Zakładka **Port** pozwala edytować port HTTP, port danych oraz port klienta. Zakładka **IPv4 CCTV**  to ustawienia switch'a POE lub switch'a dedykowanego dla samych kamer w rejestratorze.

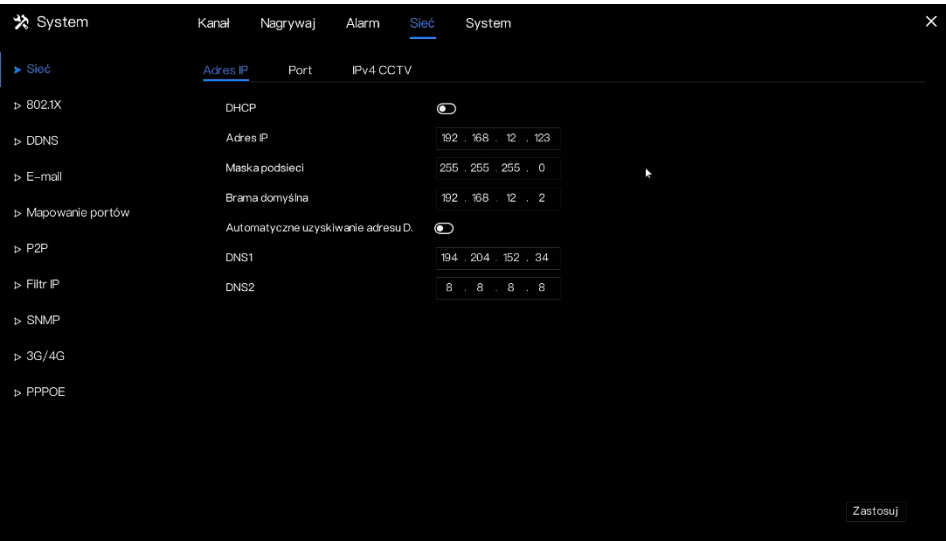

### 6.2 Formatowanie HDD

Aby sformatować dysk należy kliknąć System->nagrywaj->dysk->formatowanie.

Następnie można włączyć opcje **nadpisywanie nagrania**, aby rejestrator nagrywał w trybie ciągłym nadpisując najstarsze dane.

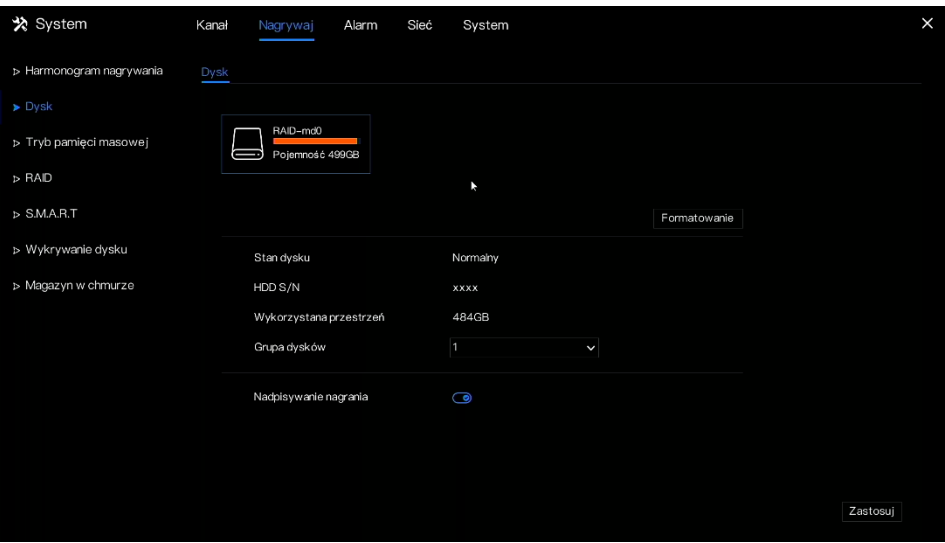

## 6.3 Dodawanie kamer

Aby wejść w ustawienia dodawania kamer należy kliknąć System->kanał->kamera

Widoczne tabele przedstawiają kamery dodane do rejestratora(tabela 1), kamery ONLINE które wyszukał rejestrator(tabela 2). Kamery dodajemy wybierając je z listy lub ręcznie klikając w tabeli 1 znak "+" oraz wpisując wszystkie dane dostępowe do kamery.

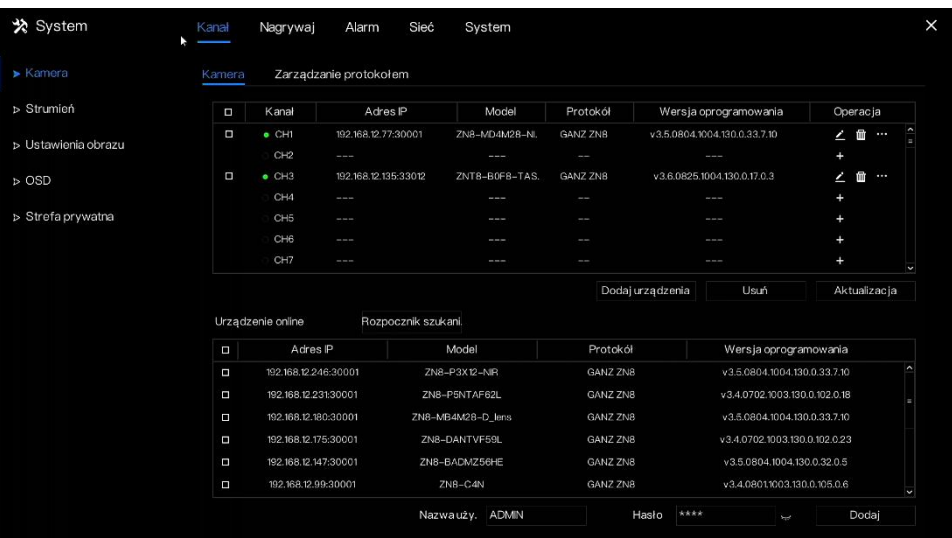

## 6.4 Dodawanie kamery poprzez RTSP

Jeśli użytkownik chce dodać do NVR różne kamery, może ustawić zarządzanie protokołem i dodawać kamery jedna po drugiej.

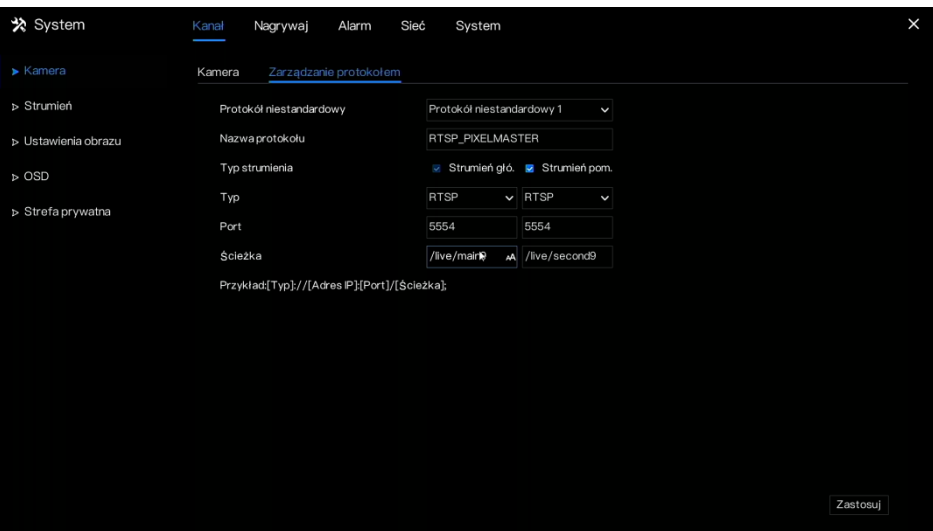

### 6.5 Konfiguracja harmonogramu nagrywania ciągłego

W celu ustawienia nagrywania ciągłego bez względu na alarmy należy wejść w: System->nagrywaj->harmonogram nagrywania

Następnie trzeba wybrać kanał dla którego chcemy zastosować harmonogram. Zaznaczyć włącz nagrywanie i na siatce wybrać dni tygodnia i godziny kiedy ma być aktywne nagrywanie. Zaznaczamy klikając w dany "klocek" określający porę nagrywania lub przeciągając lewym przyciskiem myszy większy obszar i klikamy Zastosuj. Dla każdego kanału możemy przypisać oddzielny harmonogram oraz możemy skopiować interesujące ustawienia na inne kanały klikając kopiuj i wybierając z podziałki inne kanały a następnie klikając OK i Zastosuj.

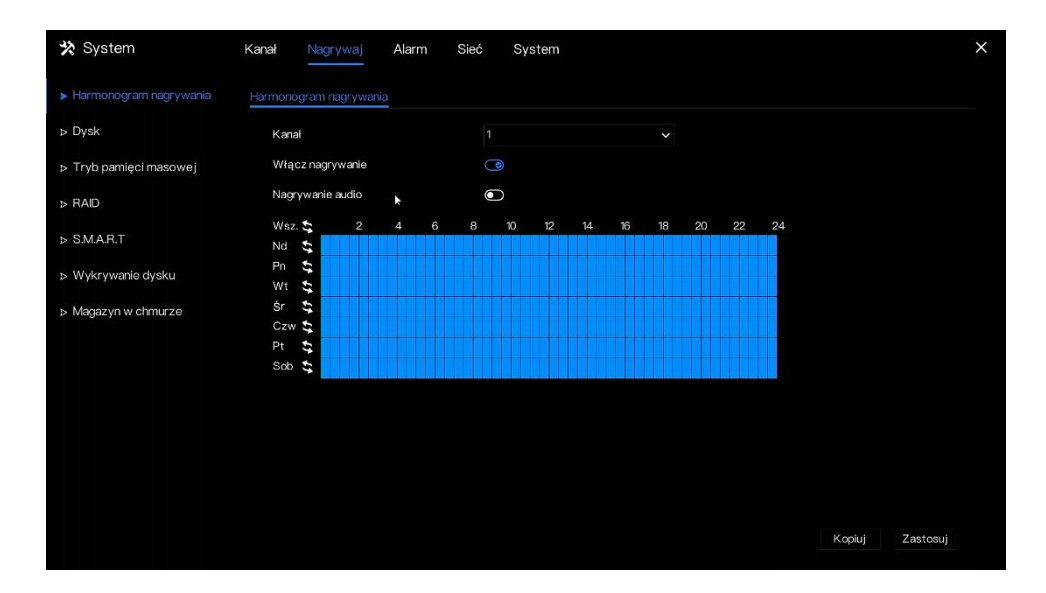

## 6.6 Konfiguracja harmonogramu nagrywania z detekcją

### ruchu

Aby nagrywać obraz po wykryciu ruchu należy wyłączyć harmonogram nagrywania analogicznie jak włączaliśmy w punkcie poprzednim.

Następnie klikamy System->alarm->ogólne i zaznaczamy włącz alarm. Po czym przechodzimy do zakładki detekcia ruchu.

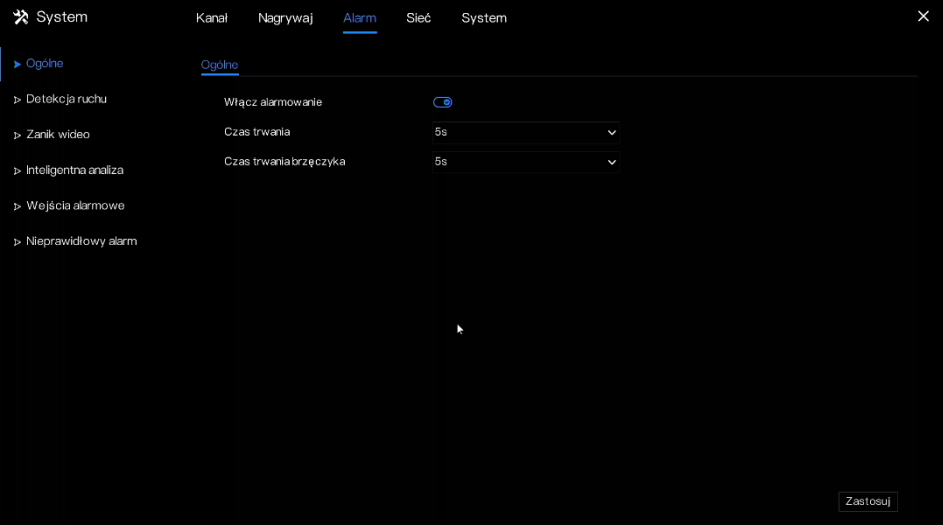

Po zaznaczeniu zakładki detekcja ruchu wybieramy kanał na którym chcemy włączyć nagrywanie po detekcji ruchu. Następnie wybieramy **nagrywaj** oraz **czas po nagraniu** jaki chcemy aby został nagrany po wykryciu ruchu. Ostatni punkt to wybór kanału nagrywania, w opcji tej możemy przypisać kanał jaki chcemy nagrać. Mamy możliwość nagrania obrazu z dowolnego kanału gdy zostanie wykryty ruch na innym. Aby funkcja detekcji ruchu była aktywna musimy wybrać obszar w jakim ma być wykrywany ruch oraz zaznaczyć pory dnia kiedy chcemy uaktywnić dane działanie. Czynność tą wykonujemy w zakładce terminarz, tak samo jak w przypadku ustawiania harmonogramu nagrywania.

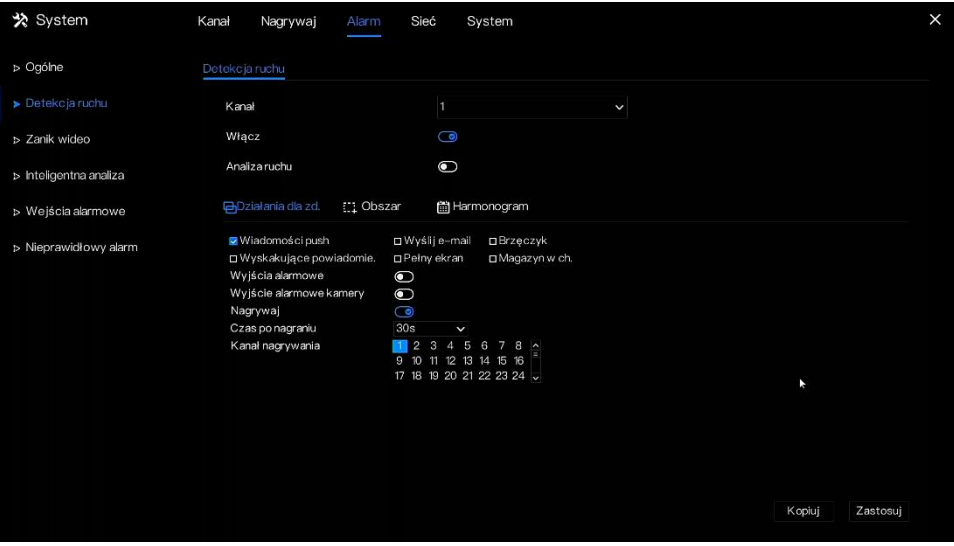

## 6.7 Konfiguracja kont użytkowników

Aby skonfigurować nowe konta użytkowników należy wejść w Sstem->system->użytkownik

Po wejściu należy kliknąć **dodaj** w celu wyświetlenia okna dodawania. Podajemy wszystkie dane do utworzenia konta(nazwa użytkownika, hasło). Wybieramy grupę do której będzie należeć dany użytkownik oraz nadajemy uprawnienia dla danego konta. Należy pamiętać, że każda grupa użytkowników ma inne uprawnienia do wyboru.

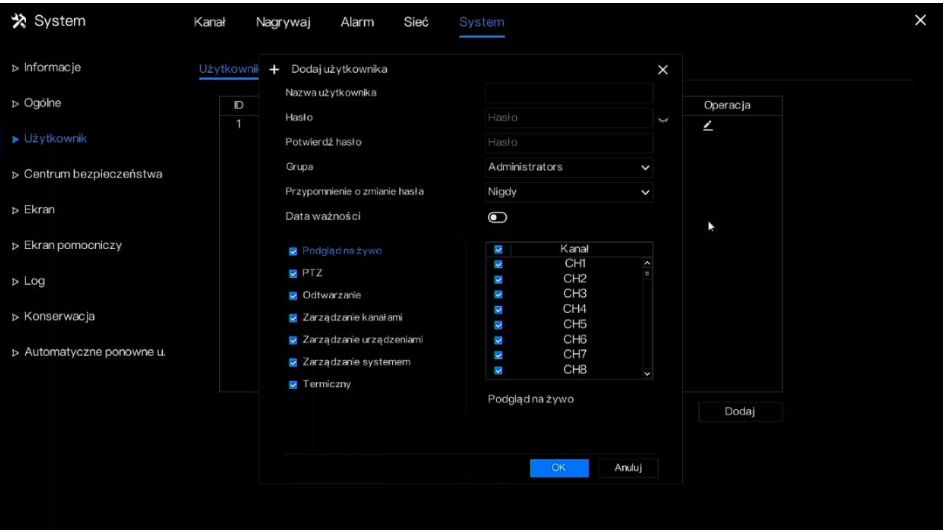

## 6.8 Zgrywanie materiału z archiwum

Aby zgrać materiał z archiwum należy wejść w odtwarzanie, wybrać kanał z którego chcemy zgrać nagranie, następnie kliknąć nożyczki. Zaznaczenie nożyczek pozwala oznaczyć (4)czas nagrania na osi czasu jaki chcemy zapisać .

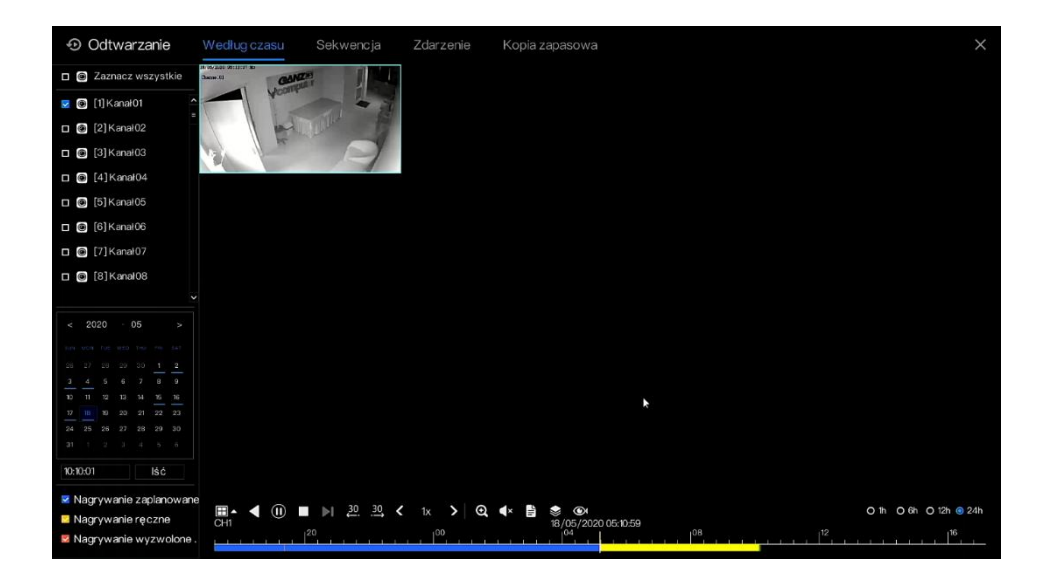

Następnie klikamy na ikonę kartki papieru w miejscu nożyczek w celu wyboru strumienia jaki chcemy zapisać. I klikamy zapisz.

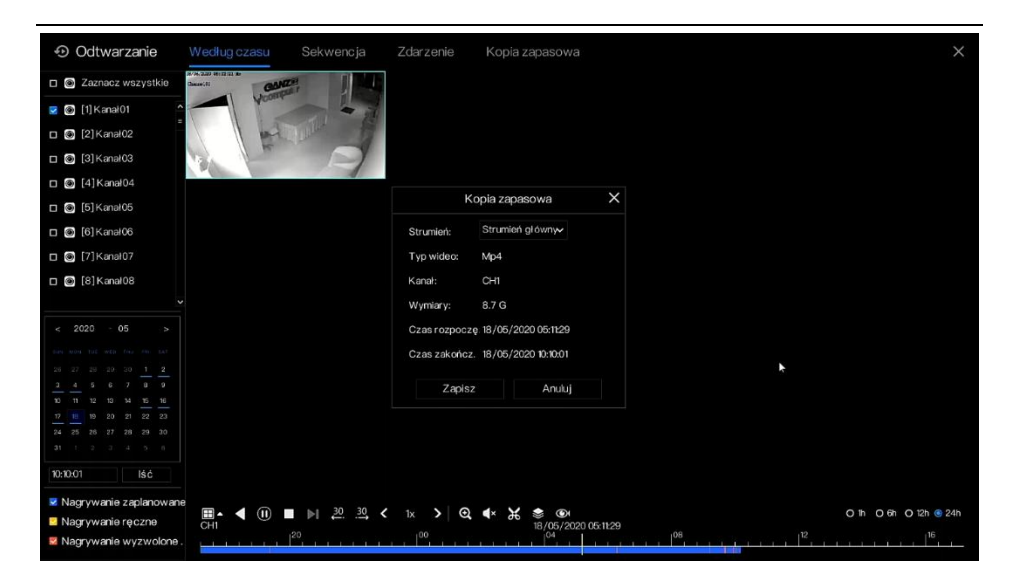

Miejsce w jakim zapiszemy nagrania na dysku USB wybierzemy w oknie po kliknięciu opcji zapisz

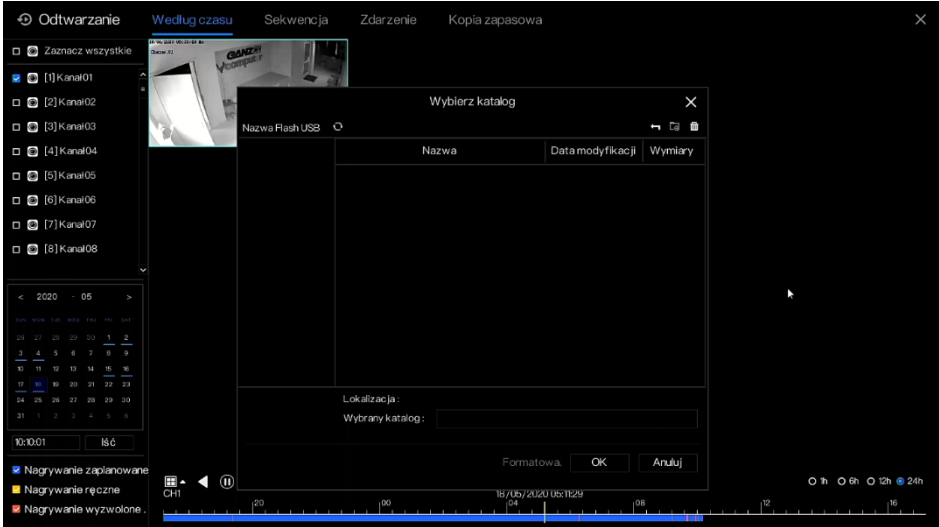

## **7 Nowe funkcje**

## 7.1 Sprawdzanie dysków

Zanim uruchomimy nagrywanie możemy przeskanować dysk w poszukiwaniu błędów i bad sektorów.

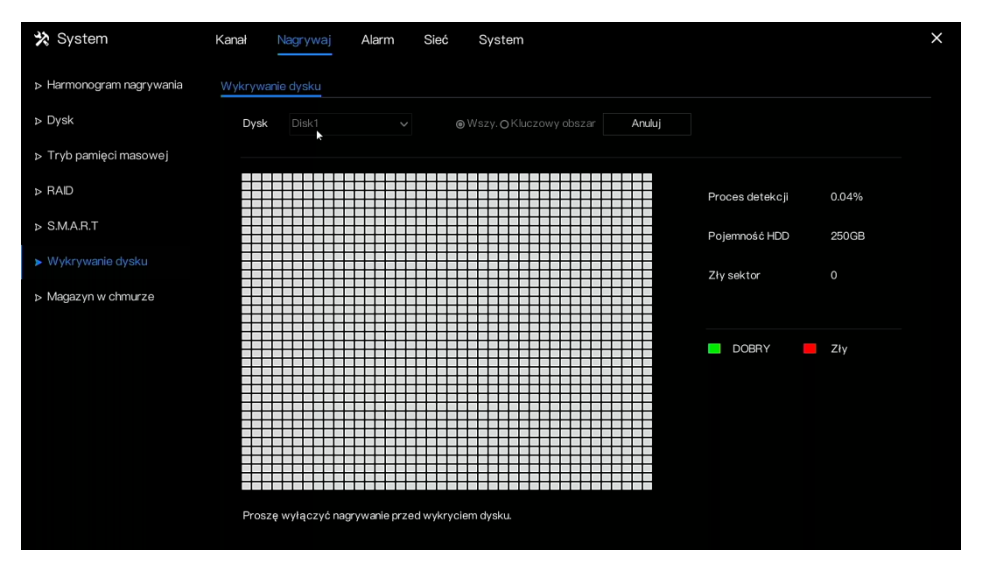

## **NOTE**

Zielony blok oznacza dobry, czerwony zły, jeśli czerwonych bloków jest za dużo należy natychmiast

zmienić dysk

Proszę wyłączyć nagrywanie video przed wykryciem dysku, w przeciwnym razie nagranie video może zostać utracone.

## 7.2 Kalkulator wykorzystania dysku

Użytkownik może obliczyć wykorzystanie dysku, tak aby mógł rozsądnie ustawić strategię przechowywania, jak pokazano na rysunku

Można ustawić dwa tryby, obliczanie na podstawie pojemności i na podstawie czasu

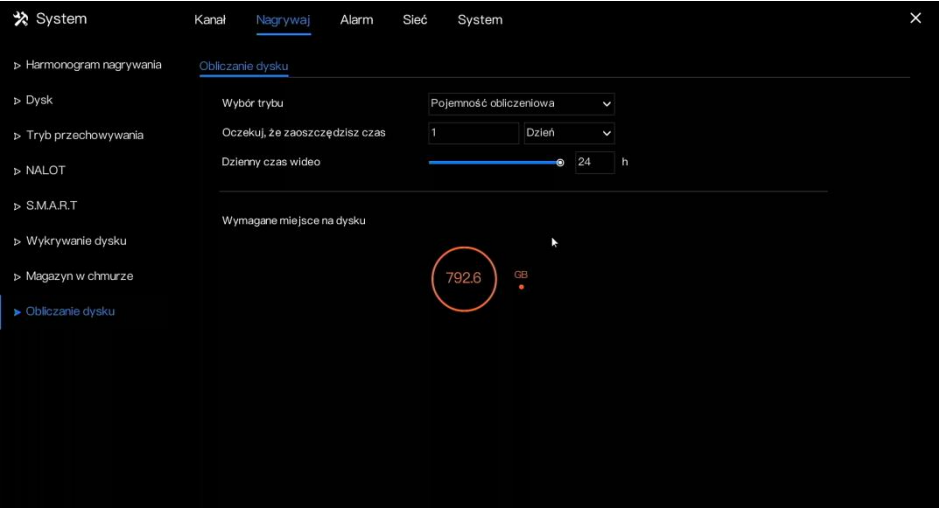

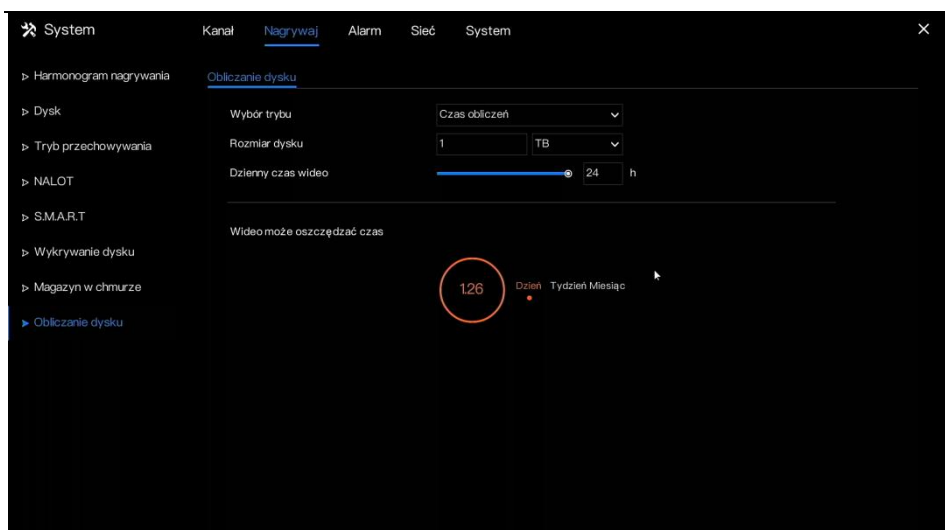

## 7.3 3G/4G

Użytkownik może korzystać z modemu do podłączenia Internetu w rejestratorze. Pozwala to korzystać z systemu CCTV w każdym miejscu gdzie jest dostęp do Internetu mobilnego.

INFORMACJA lie każdy modem jest kompatybilny. W przypadku chęci korzystania z tej funkcji

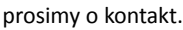

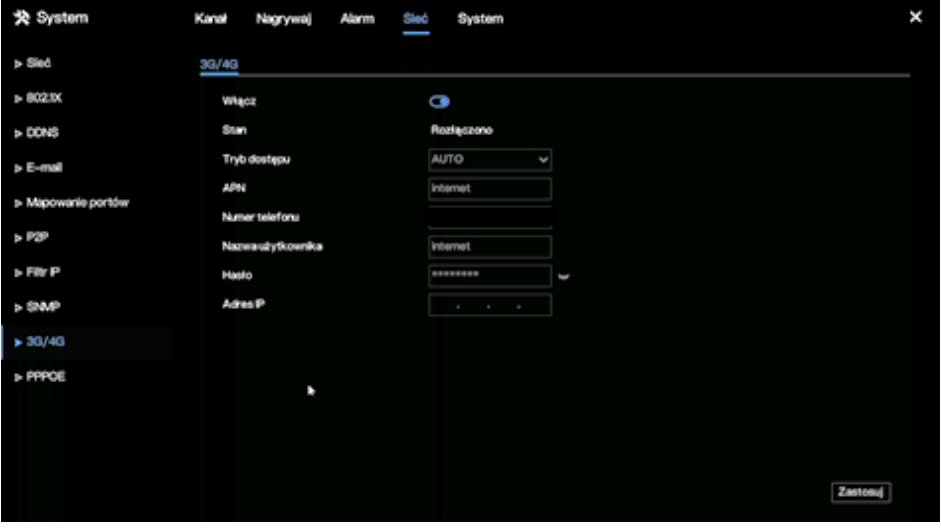

#### **INFORMACJA**

Zmodyfikuj tryb dostępu, jeżeli w ciągu pięciu minut status rozłączony będzie nadal widoczny, odłącz modem, aby natychmiast go uruchomić ponownie. Zalecamy wybranie tryb dostęp, automatyczny. W przypadku korzystania z funkcji 3G / 4G, należy ręcznie zamknąć funkcję PPPOE. W danym momencie może być używana tylko jedna funkcja. Jeśli typem dostępu do Internetu jest LTE (sieć 4G), nie ma potrzeby wybierania numeru, nazwy użytkownika i hasła.

## 7.4 Ruch sieciowy

Funkcja ta natychmiastowo pokazuje aktualny ruch sieciowy. Ukazywane jest to na wykresach, oddzielnie dla ruchu wychodzącego i przychodzącego

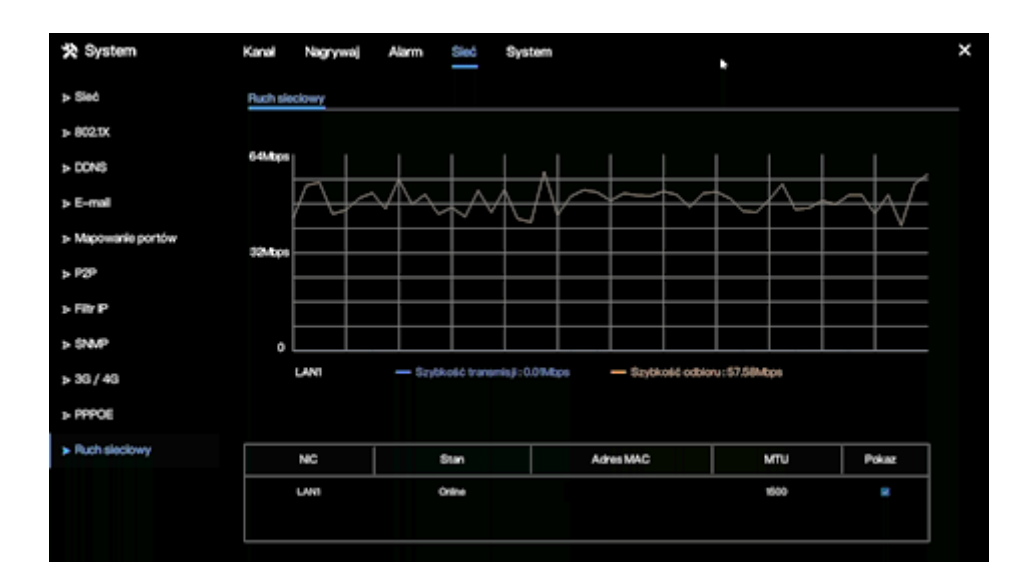

## **8 Kompatybilność dysków**

Dyski twarde z poniższej listy są testowane i certyfikowane, jeśli chcesz używać innych dysków twardych, skontaktuj się z naszym działem technicznym.

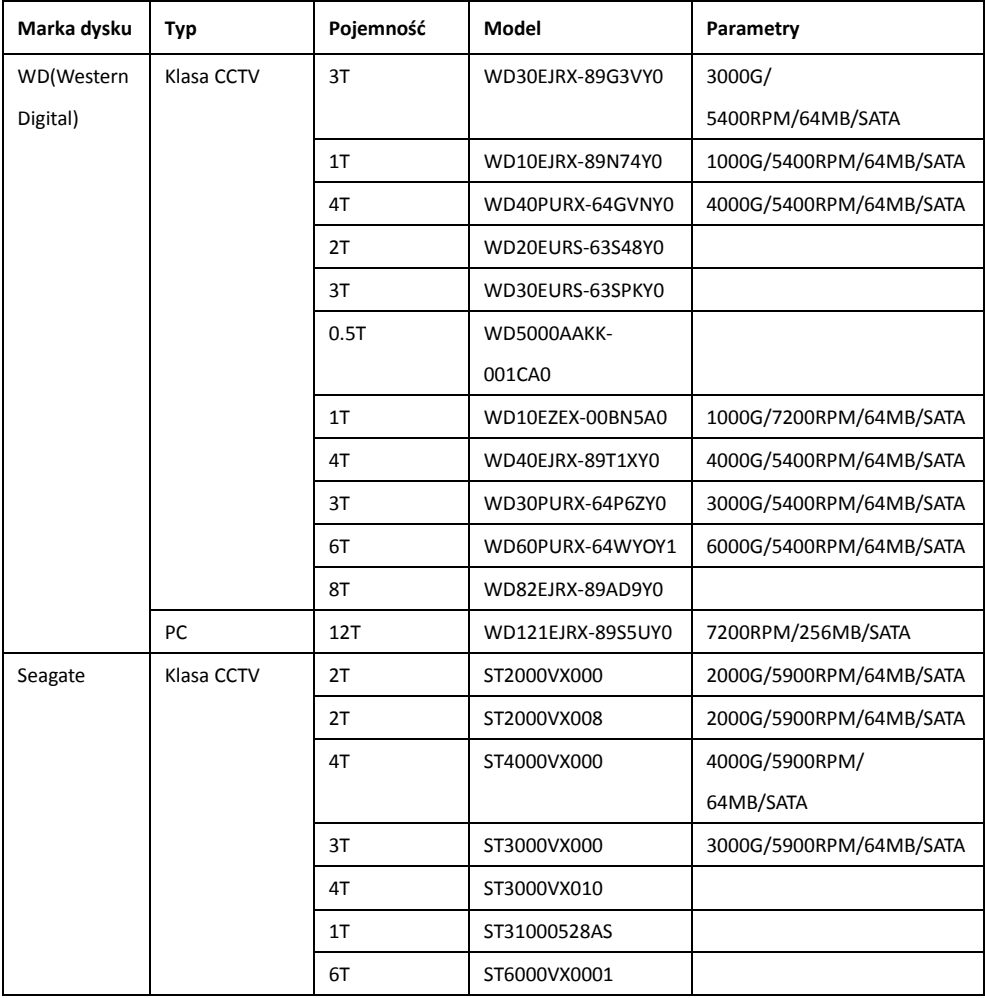

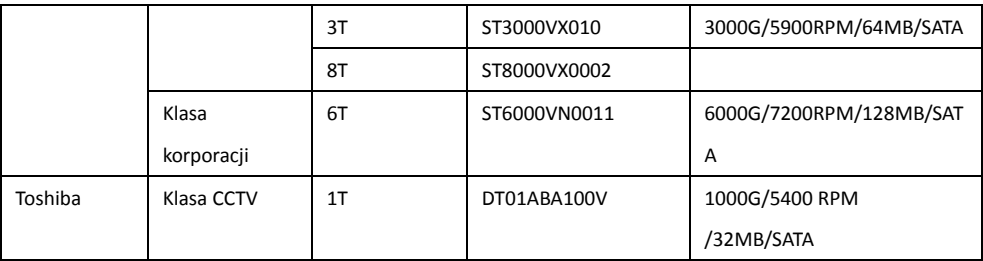

**CBC Poland sp. z o.o.**

01-794 Warszawa | ul. Anny German 15 | [info@cbcpoland.pl](mailto:info@cbcpoland.pl)

Tel. +48 22 633 90 90